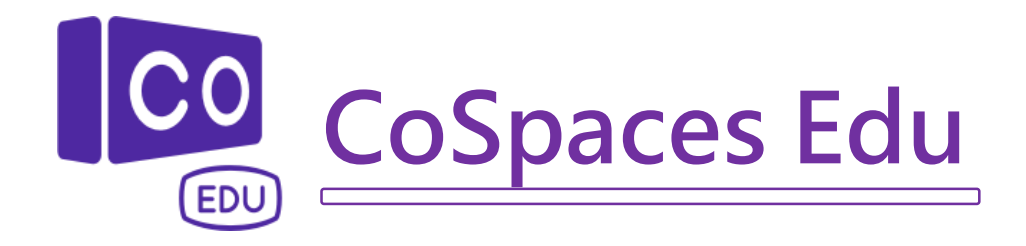

1. 開啟瀏覽器 Chrome, 於網址列輸入: [cospaces.io](file:///G:/我的雲端硬碟/Wind)

## **創建帳戶**

1. 按一下「Sign up」

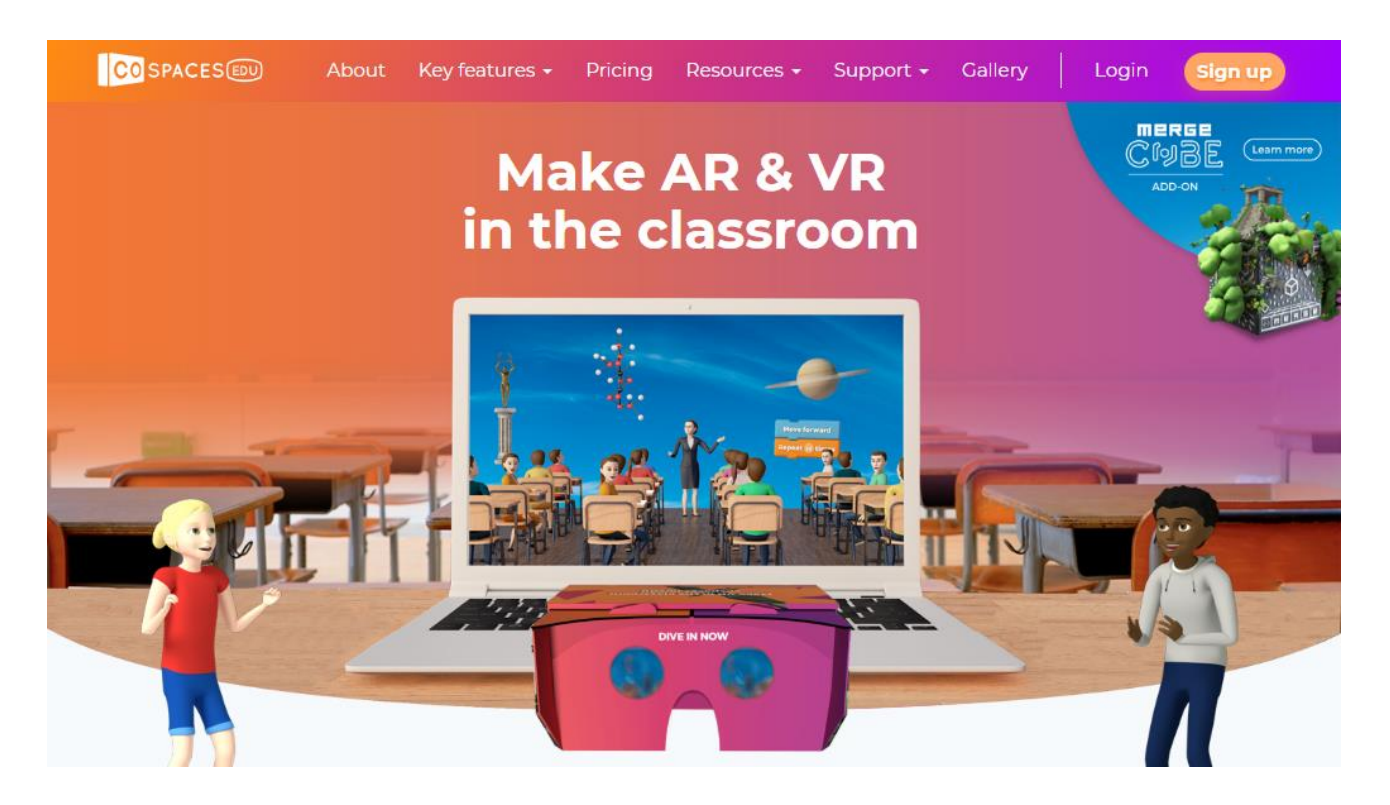

2. 選取「老師」(家長)、「I'm 18 or older」和「I agree」接受相關使用條款

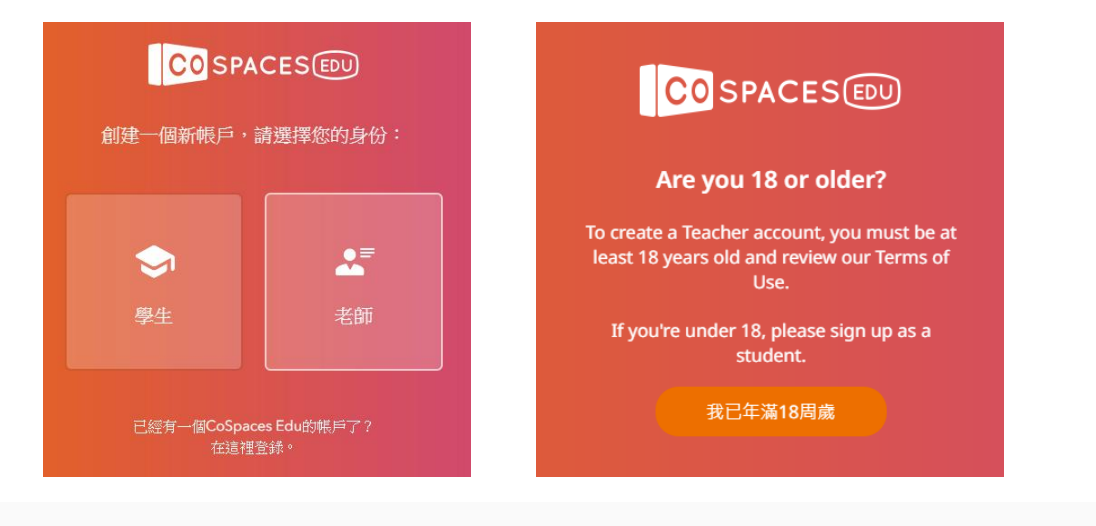

Please review and accept our Terms of Use. Scroll down to continue

I agree

3. 註冊帳戶及開啟電郵帳戶確定相關帳戶

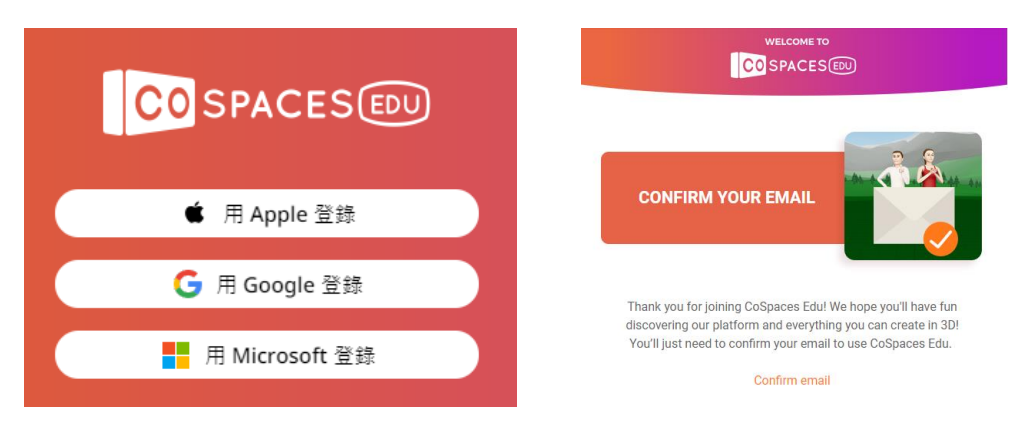

### **學習基本操作**

- 1. 前往「我的空間」,點擊「Welcome to CoSpaces Edu」
- 2. 按一下「場景」按鈕,選擇不同的場景

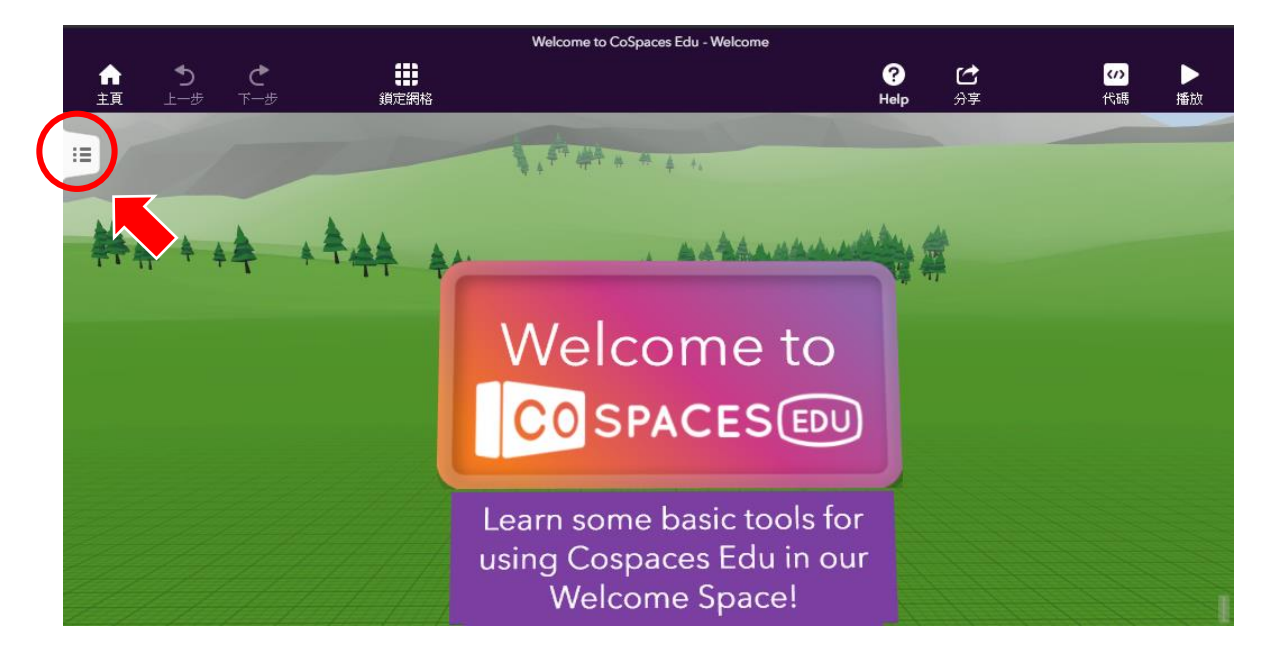

3. 學習不同的操作方法

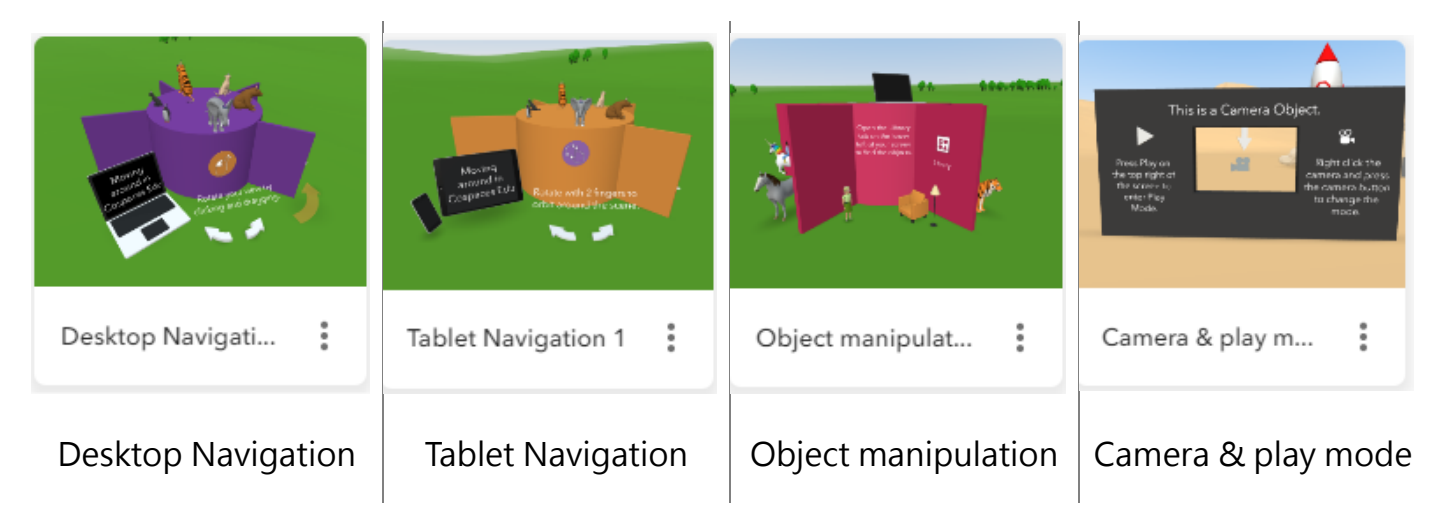

## **新建一個空間**

- 1. 按一下「我的空間」後, 按一下「+新建一個空間」
- 2. 選擇場景類型:3D 環境

選擇環境

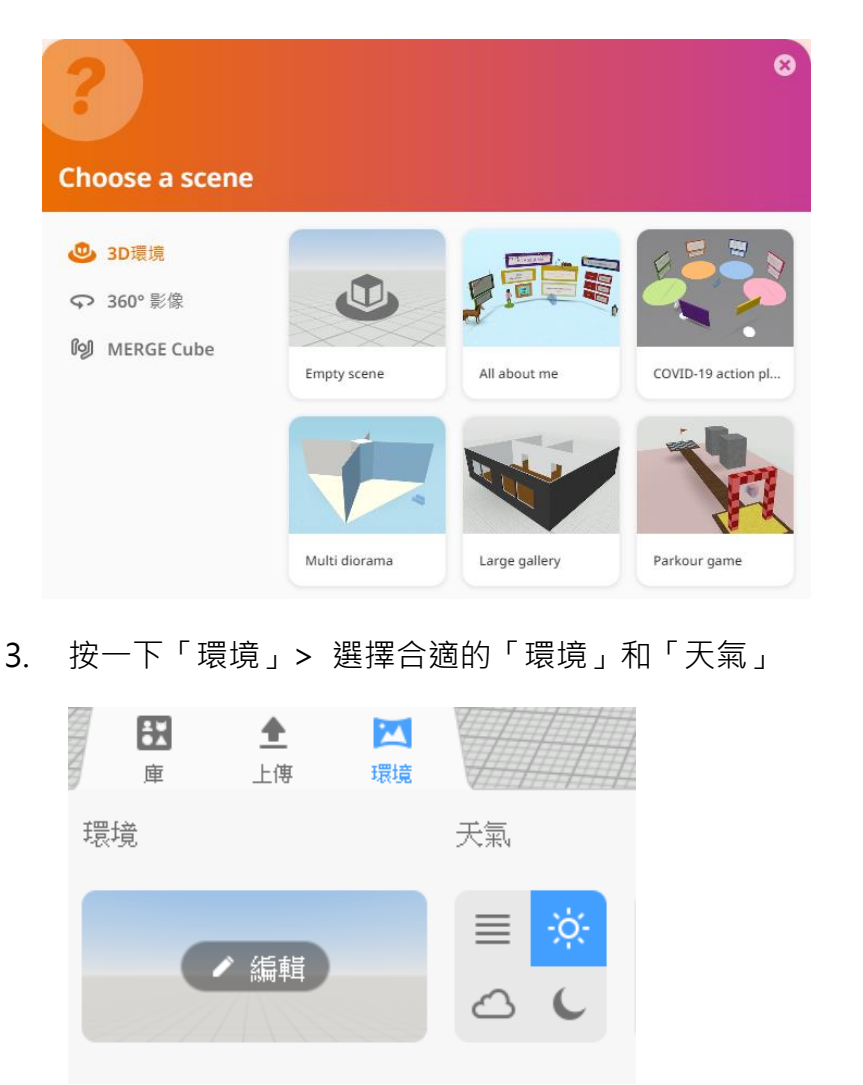

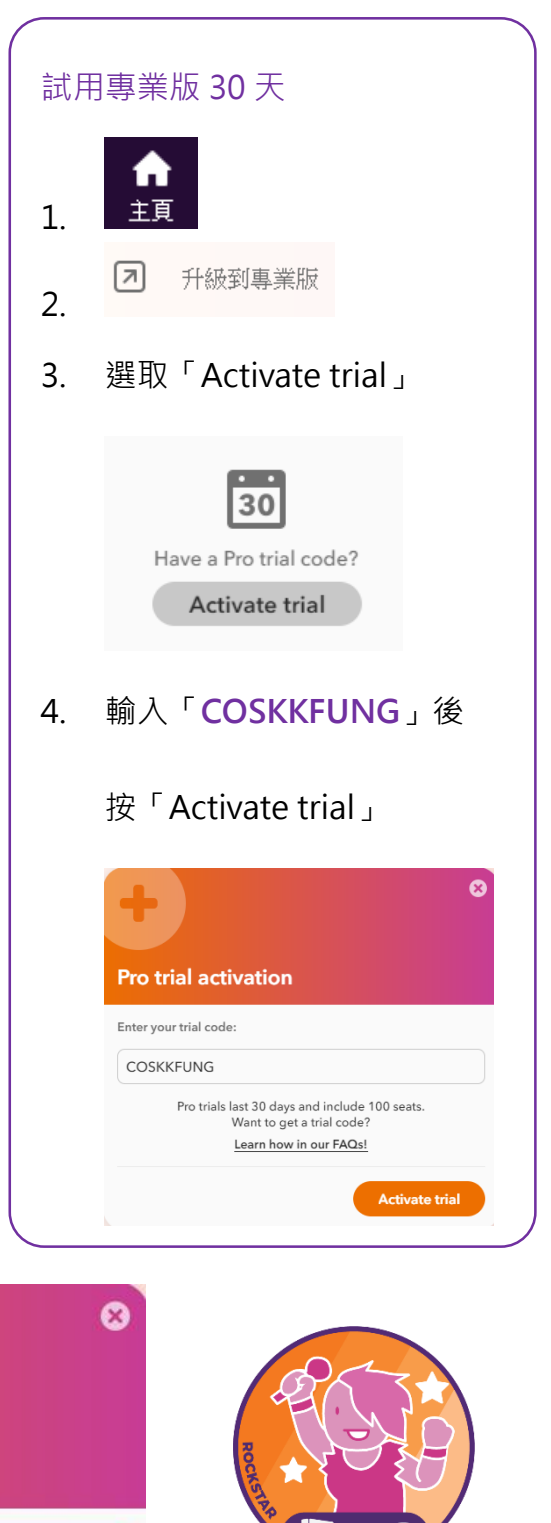

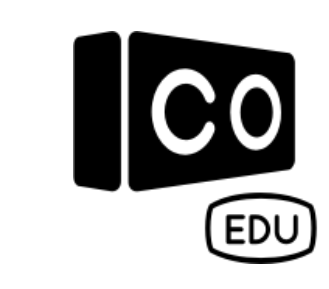

**SOUTHWAYER** 

Hollablash 19

- 1. 按一下「庫」,有不同的物件可供選擇
- 2. 把所需物件拖曳到場景內

小任務:

- a) 把 Butterfly(動物類)和 Flower(自然類)拖曳到場景內
	- b) 利用「旋轉模式」、「移動模式」、「拖拉舉起」和「拖拉縮放」將物件調整到想要的效果

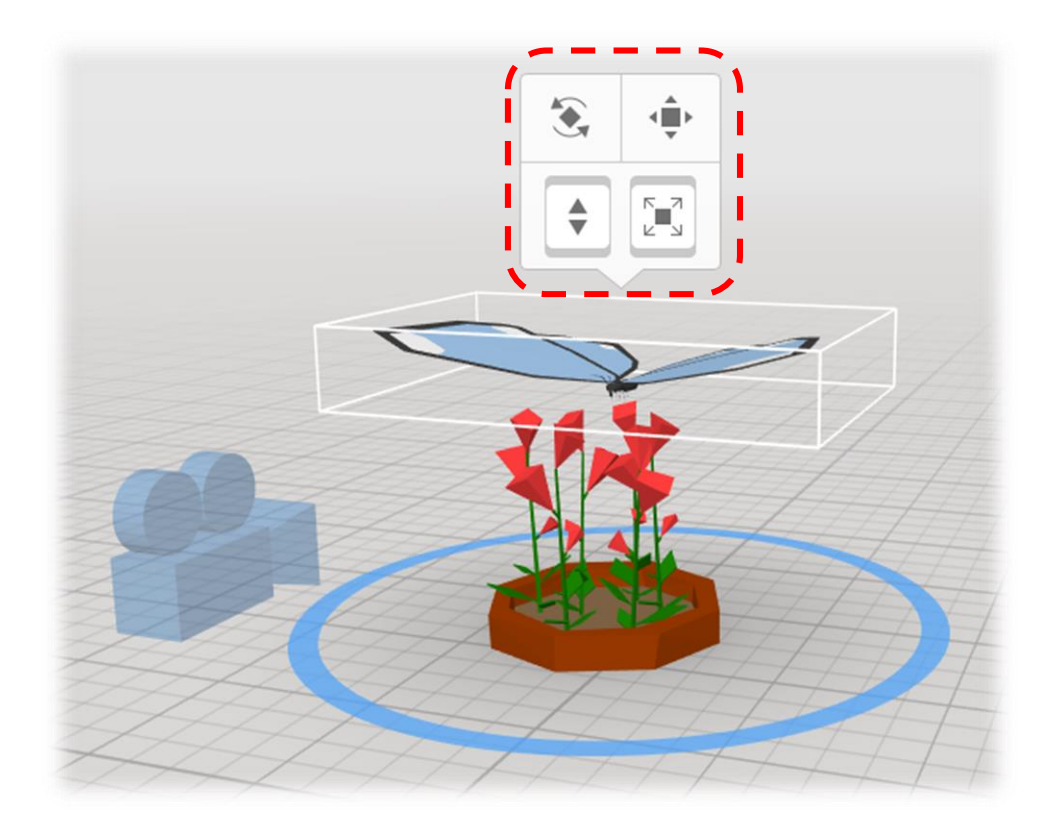

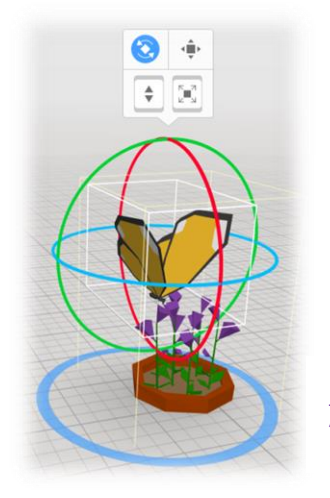

旋轉模式

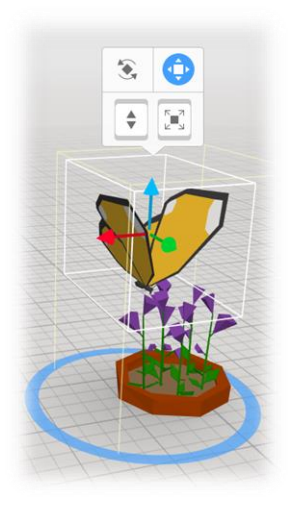

移動模式

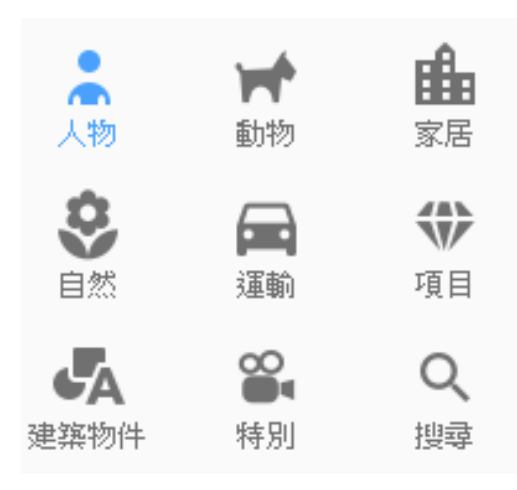

# **加入內建物件加入動畫**

- 1. 在蝴蝶上按滑鼠右鍵一下
- 2. 選按「動畫」>「Flying」

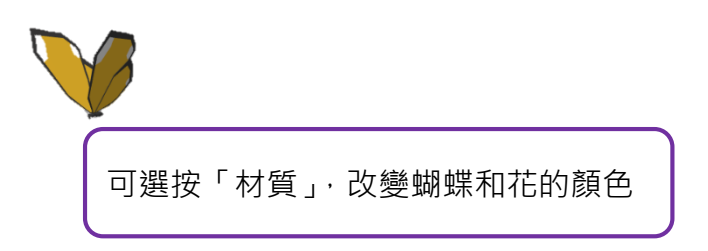

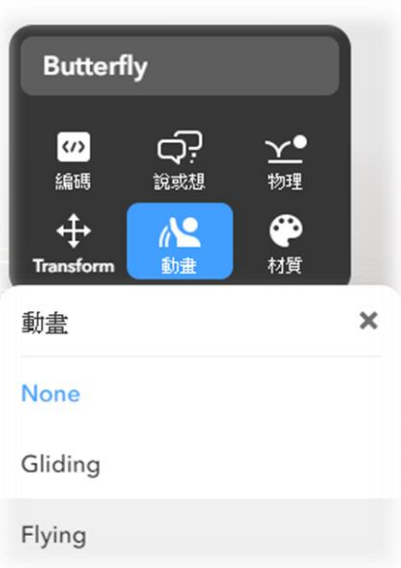

# **加入場景音效**

- **1.** 按一下「環境」> 選擇「場景音效」
- 2. 上載你想播放的音樂 (可從 Audio Library YouTube 下載)

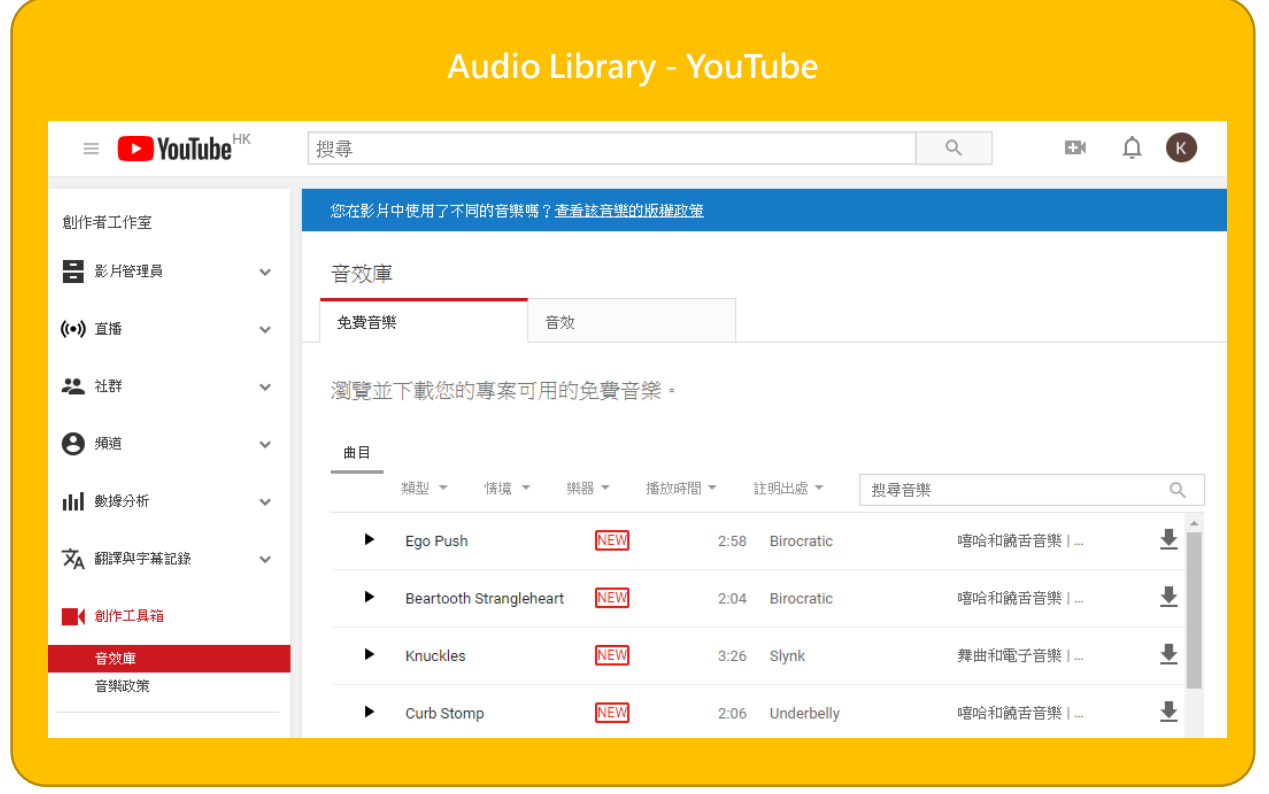

#### **預覽空間**

**1.** 按一下頂端列的「播放」鍵

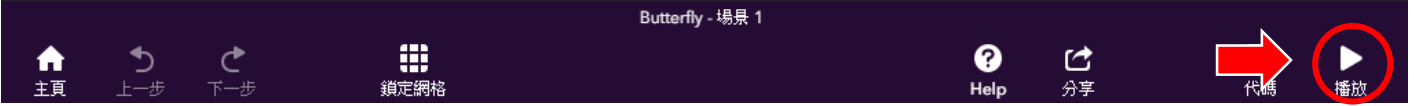

1. 分享前先命名空間:按一下「場景」按鈕,於清單頂端位置輸入空間名稱

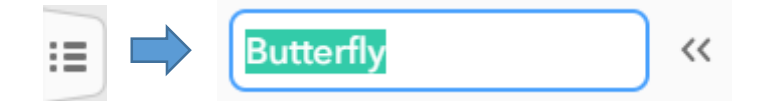

2. 按「分享」鍵 >「現在分享」

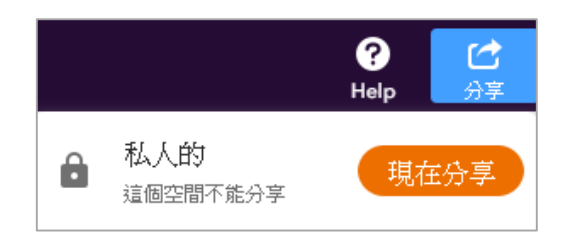

3. 選擇**分享未列表**(不公開) 或 **公開到畫廊(**公開)

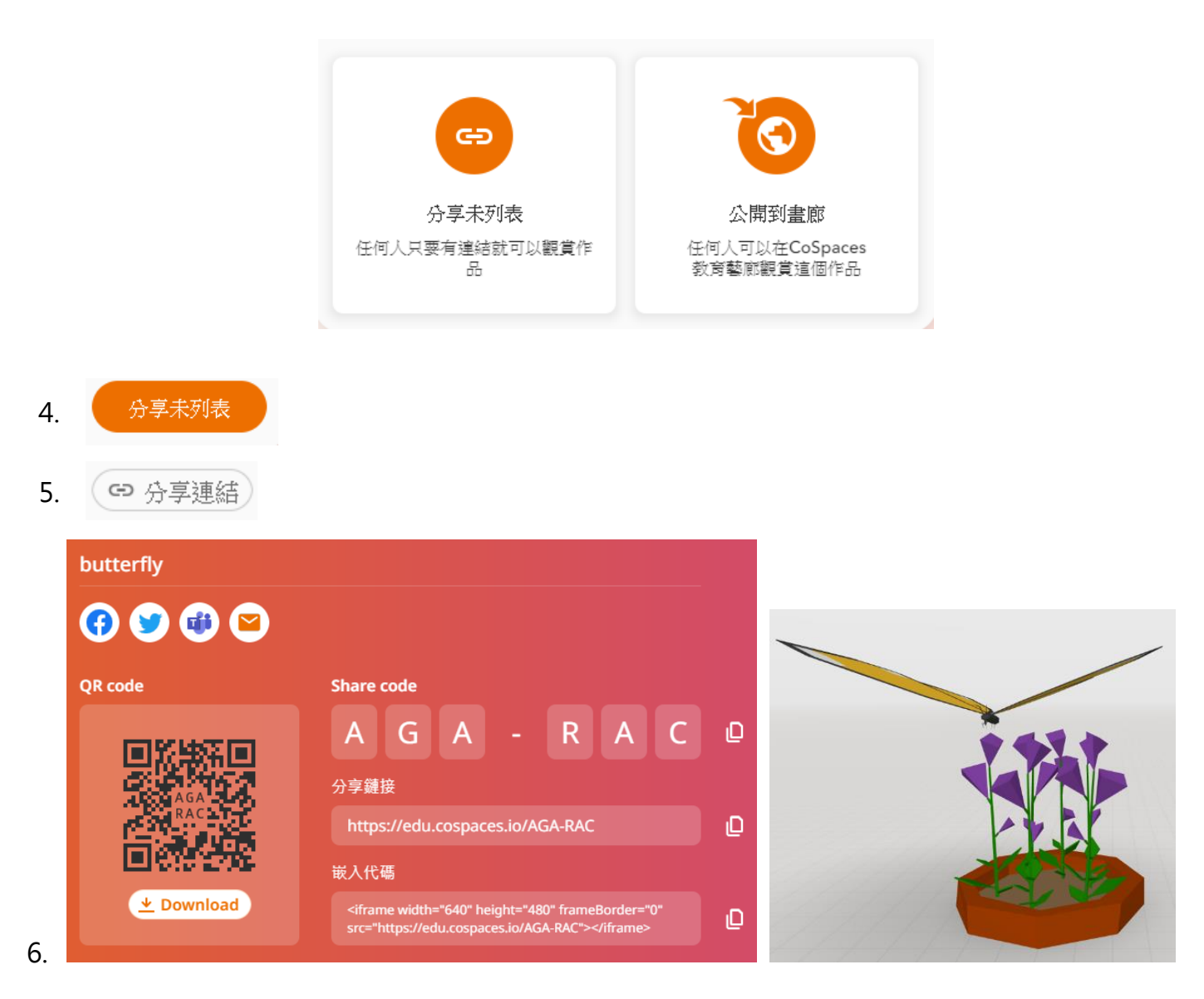

# **檢視空間方法** (**先**利用 iPad 掃瞄 QR code 或 於瀏覽器輸入相關網址)

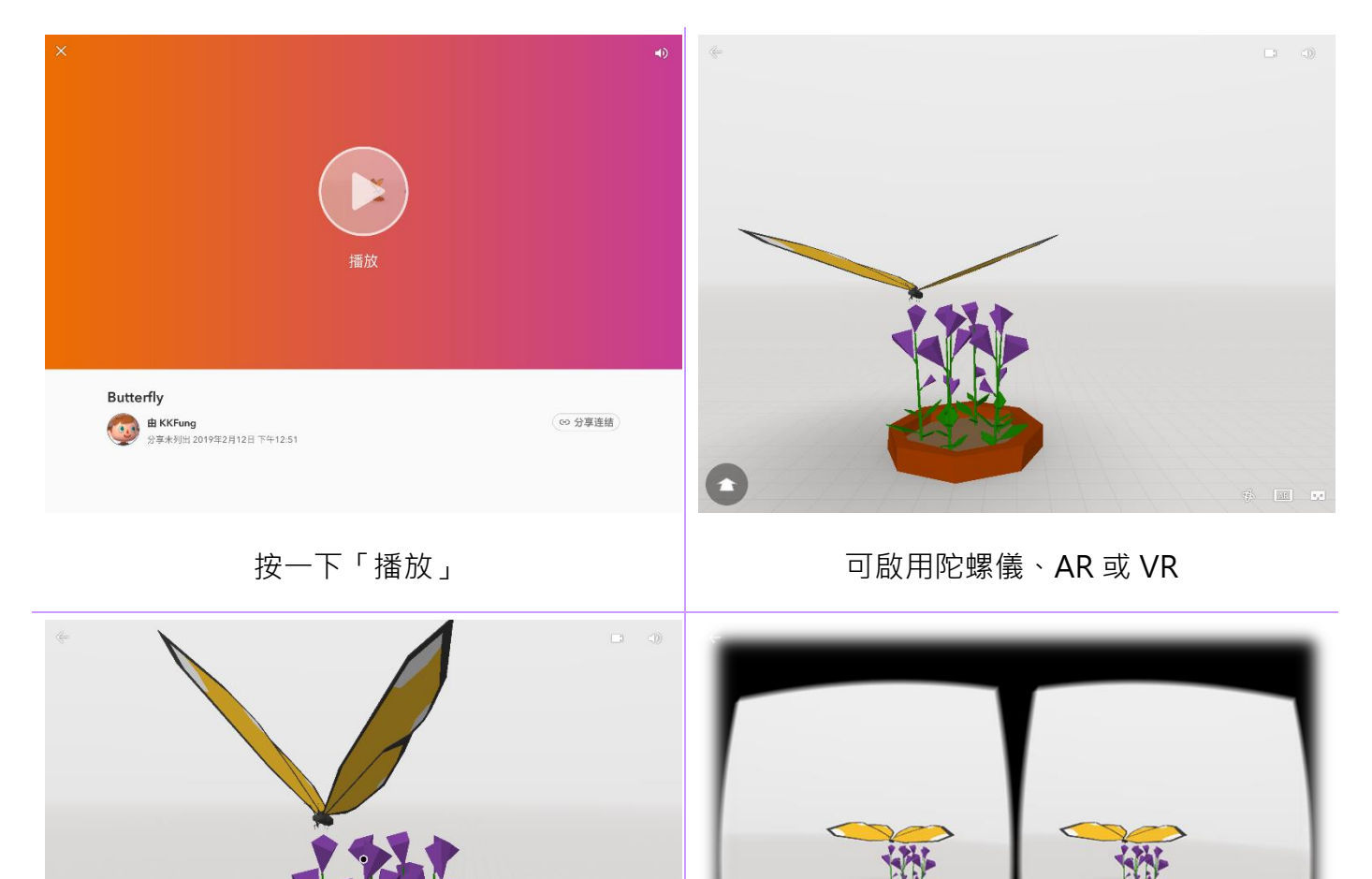

 $\frac{1}{\left\vert \left\langle \mathbf{R}\right\vert \right\vert }$ 

陀螺儀模式 VR 模式

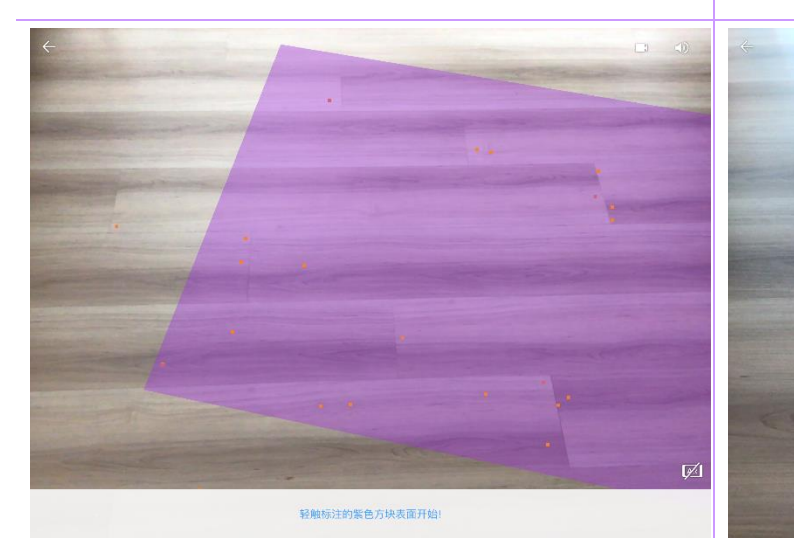

AR 模式先要尋找適合的表面 **AR** 模式

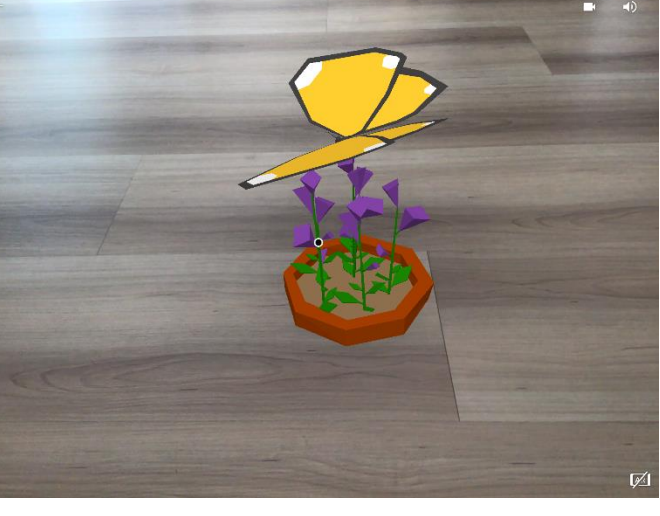

## **編程**[帳戶已升級至專業版]

要為物件進行編程,該物件必需先啟用 CoBlocks:

1. 在該物件上按滑鼠右鍵一下 >「編碼」>

啟用「在 CoBlocks 中使用」(拉桿變為藍色)

2. 按一下頂端列的「代碼」鍵,便可以開始進行編程

例子一:當「播放」鍵被點擊時,蝸牛在不斷徘徊

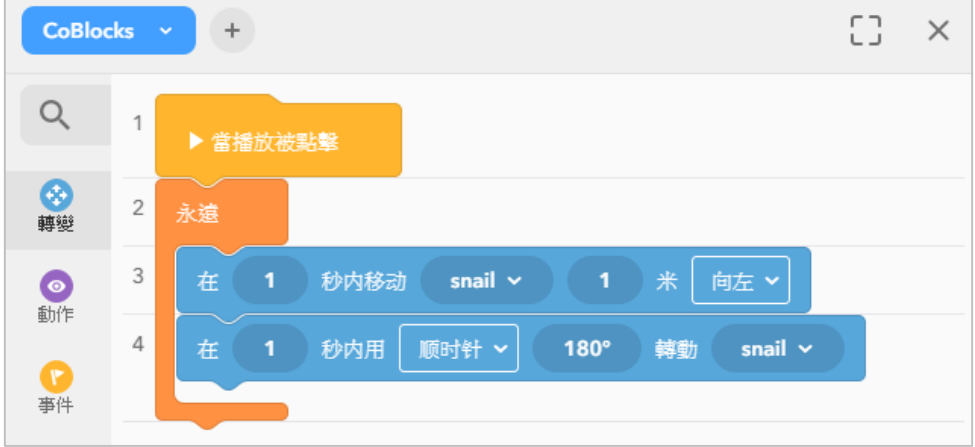

### 例子二:當「播放」鍵被點擊時,蝴蝶跟隨圓形路線飛行

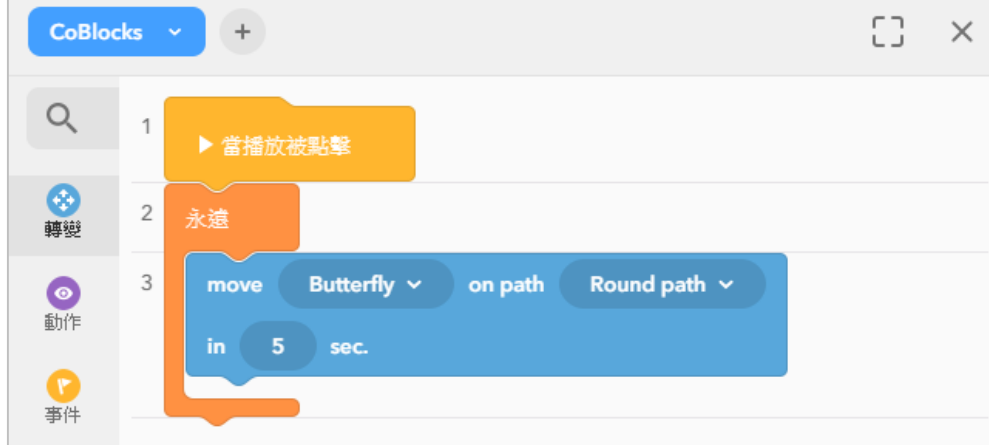

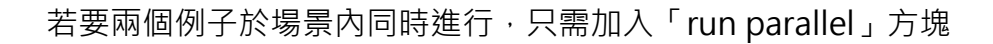

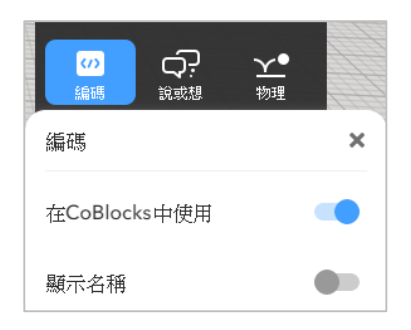

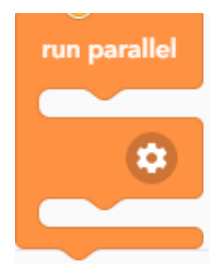